# **Annual Activity Report Submission - Faculty Instructions**

Faculty Success is being used to document faculty achievements and facilitate the annual activity report review and approval. Below is the instruction guide for the Annual Activity review process.

## **Instructions for Annual Activity Review Procedure:**

- 1. **Enter your Activities** on the Faculty Success Platform for the calendar year 2021.
- 2. **Go to Workflow** section (available in the top red bar); Workflow Tasks will open
- 3. Open the **UMD 2021 Annual Faculty Activity Review** task available in the Inbox section.
- 4. Read the instructions on how to prepare your annual report. Upload your personal statement if you are choosing to include one for the year.
- 5. **Refresh** your Annual Report.
- 6. Use Actions->Submit to Approver, when you are ready to submit your annual report and optional personal statement.
- 7. If after submitting you need to make a change, **recall** the submission, revise, **refresh** the report and **submit it** again.

### *Detailed instructions are available on the next page.*

If you encounter issues or find yourself stuck at some point, please reach out to [fs-help@umd.edu](mailto:fs-help@umd.edu) immediately or find our office hours at [faculty.umd.edu/activity](https://faculty.umd.edu/activity)

# **Detailed Instructions**

1. Log in to Faculty Success through the homepage available at [faculty.umd.edu/activity](https://faculty.umd.edu/activity)

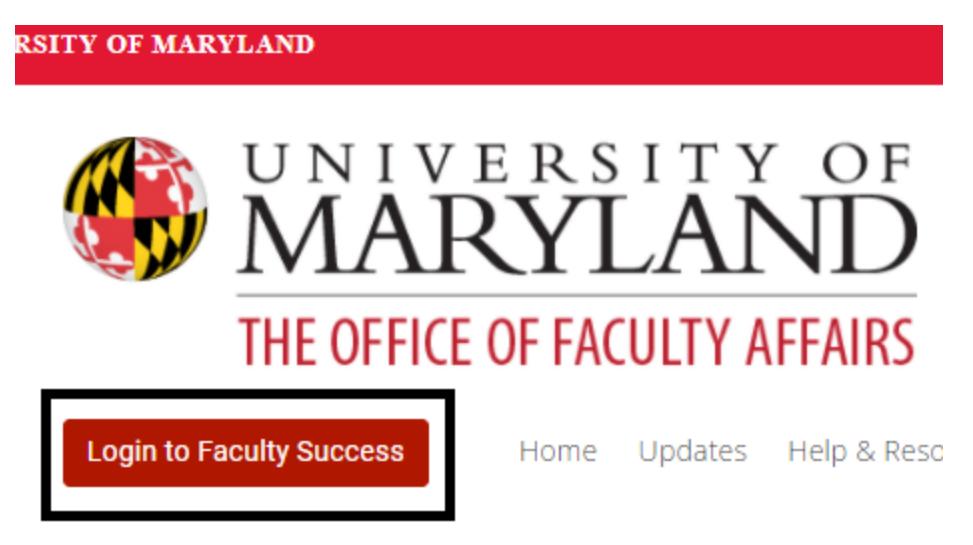

2. In the Activities section, enter your activities for the calendar year 2021. Use the [Annual](https://faculty.umd.edu/media/144/view) Activities Report [Crosswalk](https://faculty.umd.edu/media/144/view) to review what is included in the report and where data is pull from for each section.

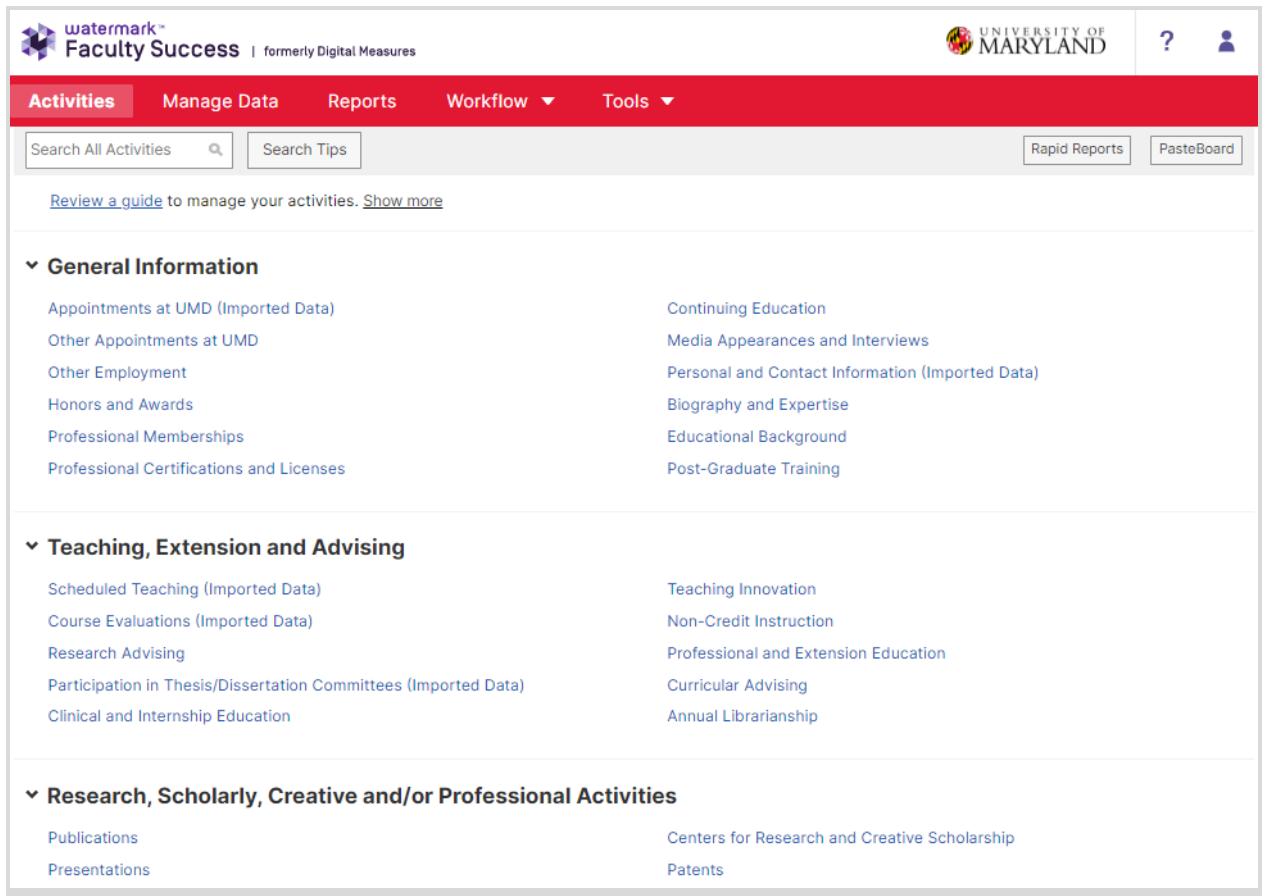

3. Once done entering Activities, proceed to the Workflow section (in the top red bar).

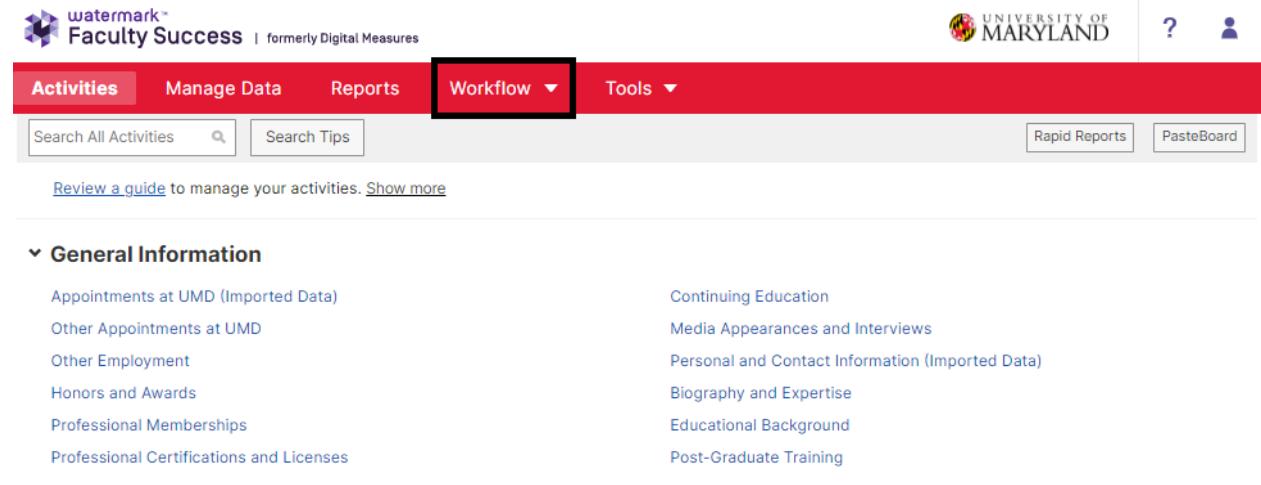

4. **Workflow** task page will open. Find the **UMD 2021 Annual Faculty Activity Review** task in the Inbox section and open it.

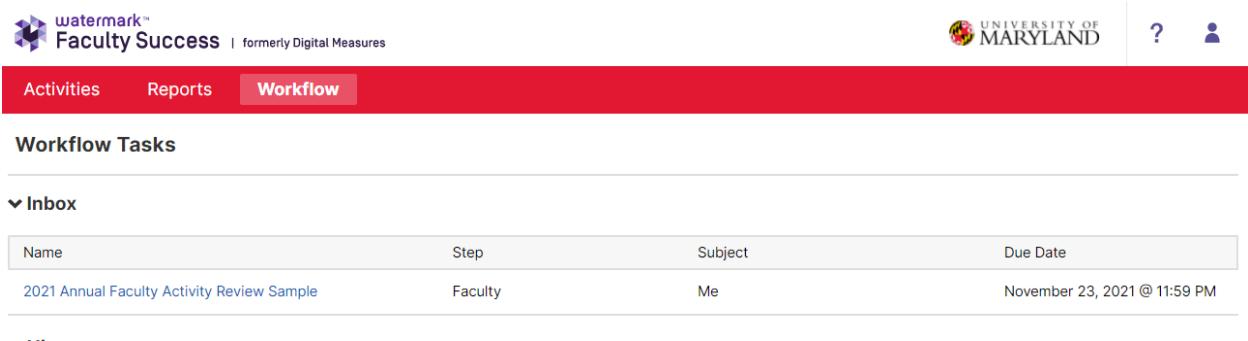

- $ightharpoonup$  History
- **5.** Enter your activities for the calendar year 2021. This Workflow step provides instructions on entering your activities, key areas to remember to cover and the use of Rapid Reports to review your 2021 Annual Activity Report.

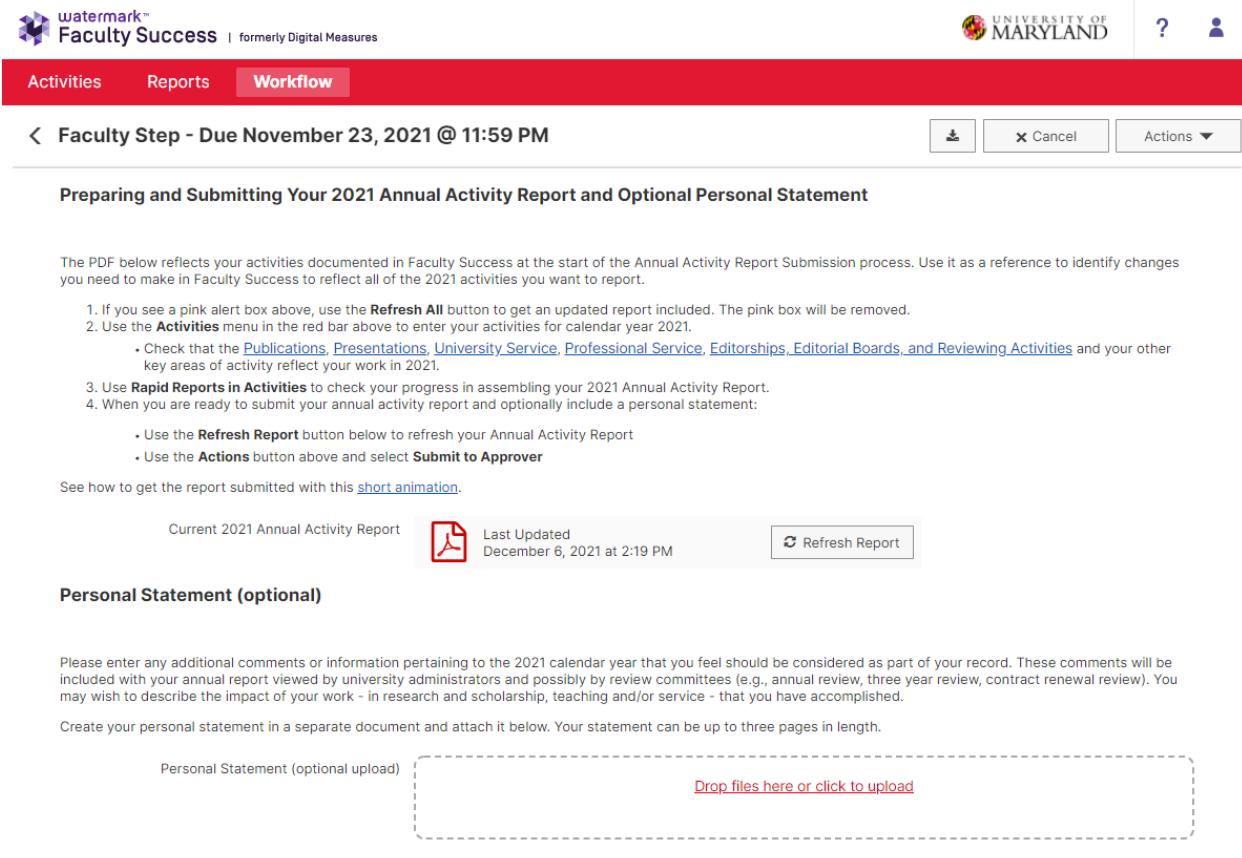

#### When you are ready to submit your annual activity report and your personal statement, use the Actions button above and select Submit to Approver.

#### **6. Report Refresh Warning - Click Refresh All:**

If you see the highlighted message below, you should click '**Refresh All**.' It indicates the date and time when the annual report was attached to the workflow for the first time. In order to have your new changes and activities reflected in the report submission, please make sure to click on the **Refresh All** option.

**Note:** You can still make the necessary changes in your activities directly in the Faculty Success. You will have the option to refresh the report in the next step as well.

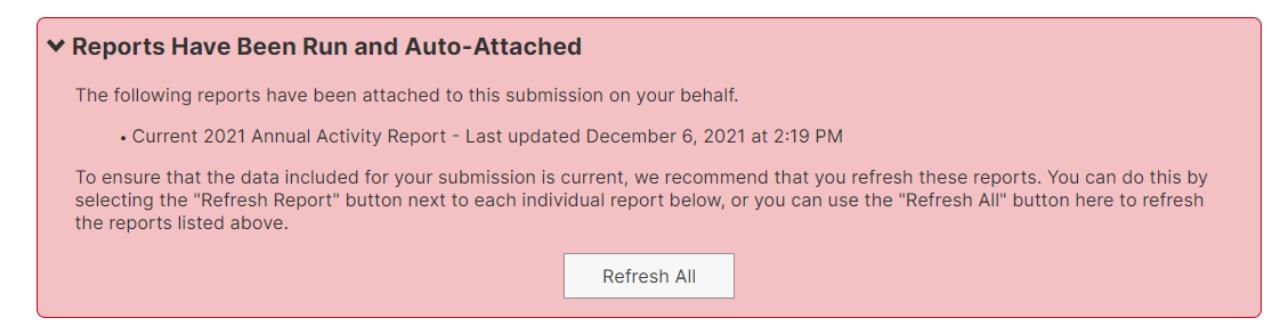

- **7.** You can optionally include a personal statement, by attaching a document.
- **8.** Use the **Refresh Report** button to the right of the Adobe Acrobat icon to ensure that the most updated version of your Annual Activity Report is included.
- 9. **(Optional)** Verify content of Annual Activity Report by clicking the report Acrobat symbol to view a copy. If you edited activities and the changes are not appearing, click **Refresh Report**. The system will also warn you when the version of the report attached in this workflow step is more than a day old. The Refresh All button in the red warning section will also refresh the report.

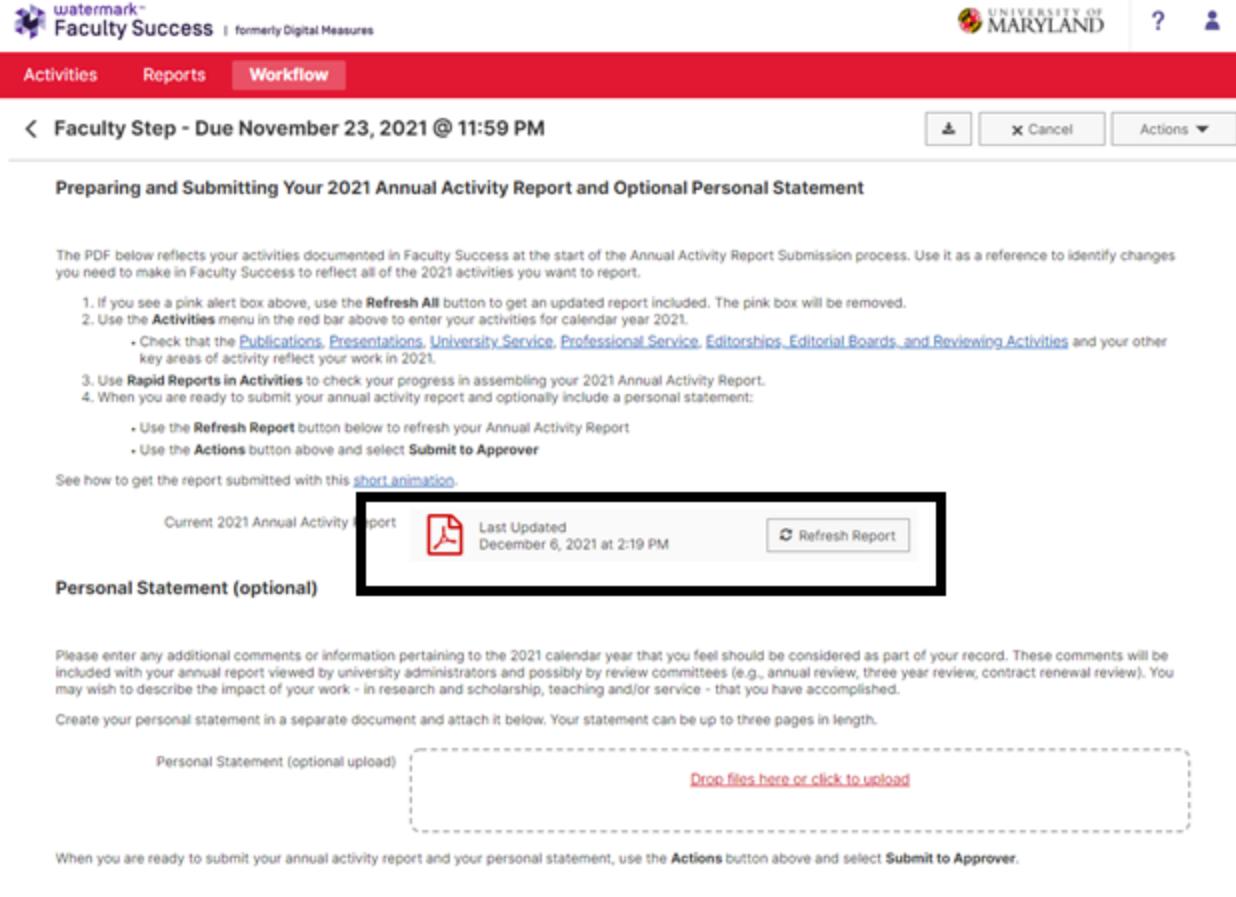

10. When you are ready to submit your 2021 Annual Activity Report and any associated personal statement, click on **Actions** and then select **Submit to Approver** to complete your Annual Faculty Activity form.

Unit Approvers review the Annual Activity Report, with any personal statement or other documentation that has been submitted.

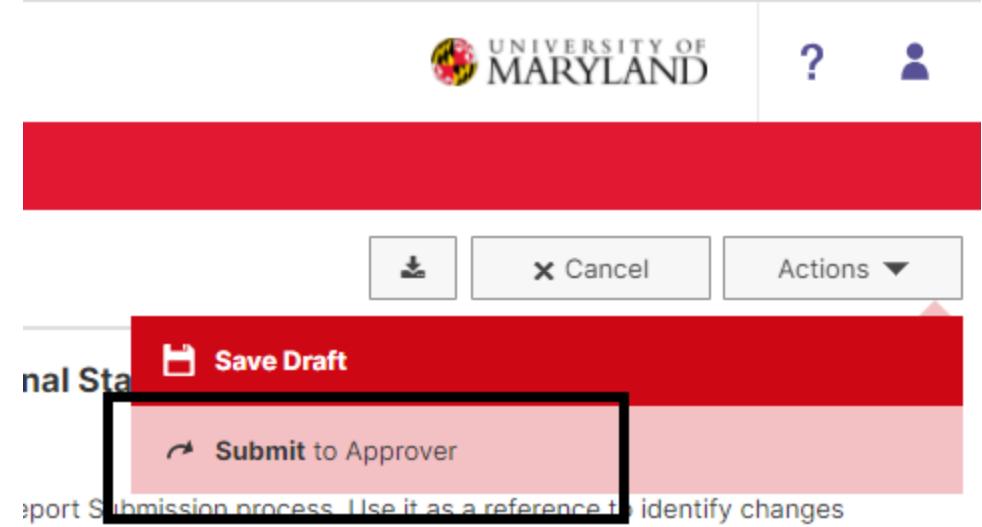

- 11. If you find you need to make changes after you have submitted your form, you can **Recall** your report, make changes and **Submit** it again when you are ready.
	- a. Access your submission from the History of the Workflow Tasks view.

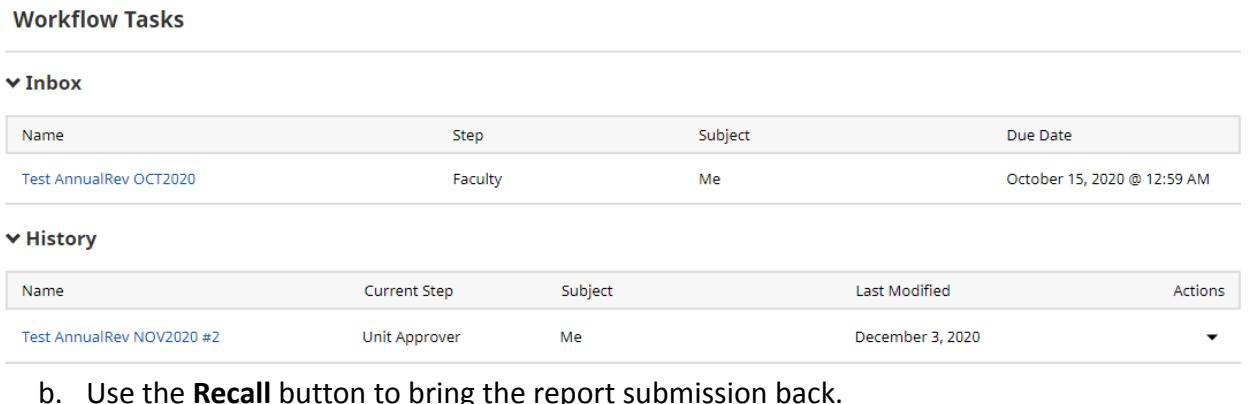

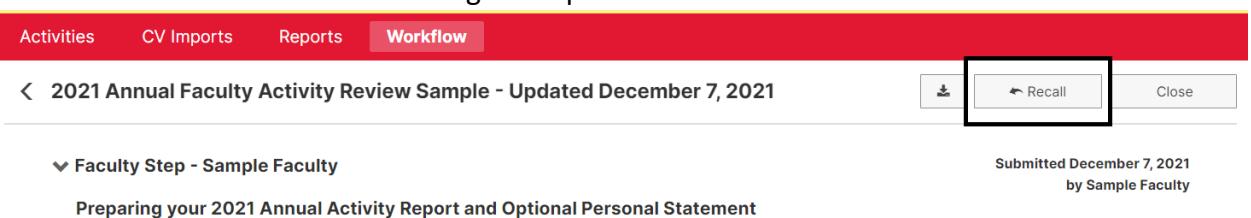

c. After making changes to your report and/or personal statement, make sure you **Refresh Report** to get the updated version of your annual report, and use **Submit** to resubmit, when you are ready.